## **Manage IRGs for a File**

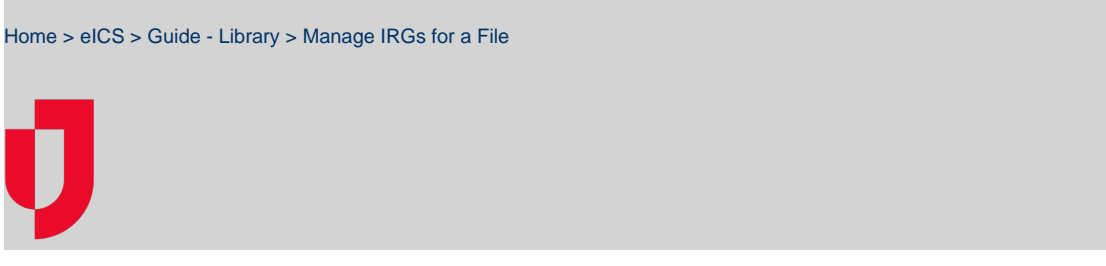

During planning, you can associate a file within your facility's library with the appropriate incident response guides.

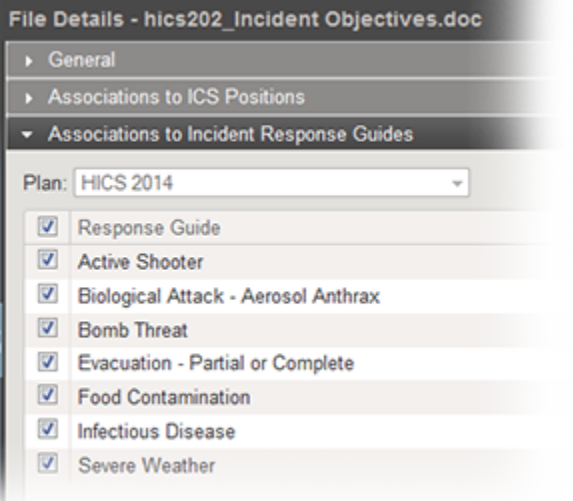

**Helpful Links**

[Juvare.com](http://www.juvare.com/)

[Juvare Training Center](https://learning.juvare.com/)

[Announcements](https://confluence.juvare.com/display/PKC/eICS#PKCeICS-eICSAnnouncementsTab)

[Community Resources](https://confluence.juvare.com/display/PKC/eICS#PKCeICS-eICSCRTab)

**Note**: The additions and changes you make in this drawer also appear in the Plan Summary area.

## **To add or change IRGs**

- 1. Point to **Planning** and click **Library**. The Library page opens.
- 2. For **Library for,** select the appropriate domain or facility.
- 3. On the left, navigate to the location that contains the file.
- 4. Click the file.
- 5. On the right, click the **Associations to Incident Response Guides** drawer. The drawer shows the IRGs currently associated with the file for the selected plan and those you can add.
- 6. If you are in the **Resource Documents** library, select the plan.
- 7. To associate a guide with the file, select the IRG's check box.
- 8. To remove a guide, clear that IRG's check box.
- 9. To associate all guides with the file, select the check box next to **Response Guide** in the header.
- 10. To remove all guides, clear the check box next to **Response Guide** in the header.
- 11. Click **Save**.